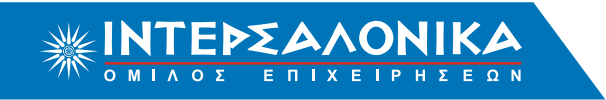

# Οδηγίες αυτόµατων πληρωµών µέσω Web Banking **TΡΑΠΕΖΑΣ ALPHA BANK**

# **Περιεχόµενα**

- 1. [Εξόφληση Ειδοποιητηρίων Πελατών ΙΝΤΕΡΣΑΛΟΝΙΚΑ Α.Ε.Γ.Α.](#page-1-0)
- 2. [Κατάθεση Προκαταβολής Συνεργατών ΙΝΤΕΡΣΑΛΟΝΙΚΑ Α.Ε.Γ.Α.](#page-4-0)
- 3. [Εξόφληση Ταµειακών Καταστάσεων Συνεργατών ΙΝΤΕΡΣΑΛΟΝΙΚΑ Α.Ε.Γ.Α.](#page-7-0)

# Οδηγίες αυτόµατων πληρωµών µέσω Web Banking ΤΡΑΠΕΖΑΣ **ALPHA BANK ΕΞΟΦΛΗΣΗ ΕΙΔΟΠΟΙΗΤΗΡΙΩΝ** Πελατών **ΙΝΤΕΡΣΑΛΟΝΙΚΑ Α.Ε.Γ.Α.**

### <span id="page-1-0"></span>**Βήµα 1**

Επισκεφθείτε τη σελίδα www.alpha.gr. Εισάγετε τους κωδικούς σας στο αντίστοιχο πεδίο και πραγματοποιήστε είσοδο στην υπηρεσία myAlpha Web.

#### **Βήµα 2**

Επιλέγετε την ενότητα **"Μεταφορές και Πληρωµές"** και στη συνέχεια την υποενότητα **"Ασφαλιστικών Εταιριών".**

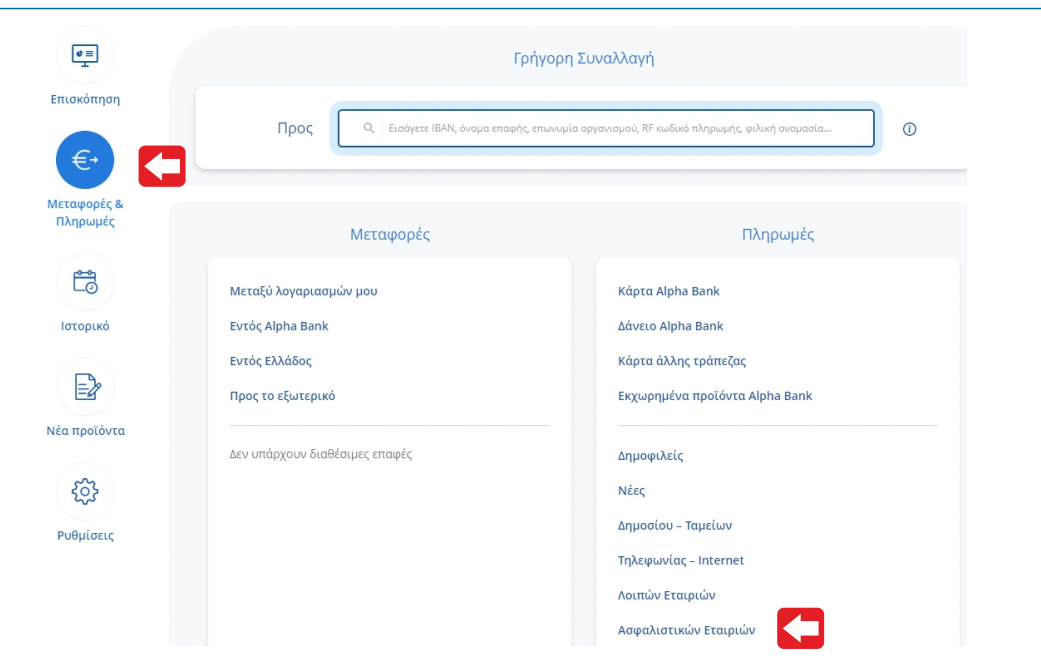

#### **Βήµα 3**

Από τη λίστα επιλέγετε **"ΙΝΤΕΡΣΑΛΟΝΙΚΑ Α.Ε.Γ.Α. - ΑΣΦΑΛΙΣΤΗΡΙΟΥ ΣΥΜΒΟΛΑΙΟΥ".**

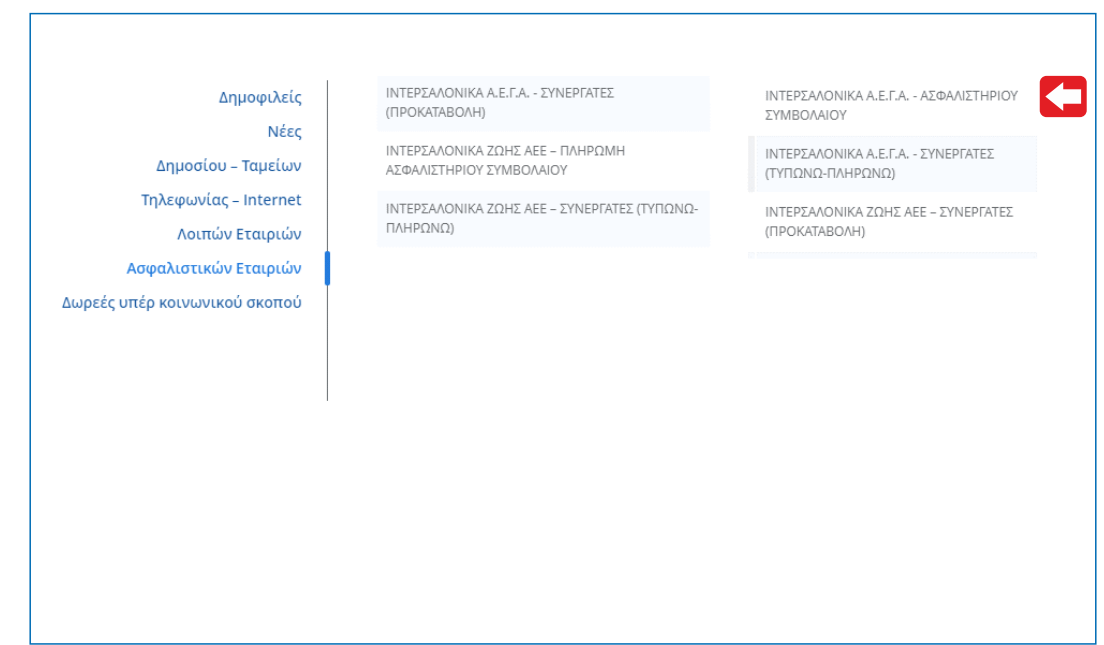

# Οδηγίες αυτόµατων πληρωµών µέσω Web Banking ΤΡΑΠΕΖΑΣ **ALPHA BANK ΕΞΟΦΛΗΣΗ ΕΙΔΟΠΟΙΗΤΗΡΙΩΝ** Πελατών **ΙΝΤΕΡΣΑΛΟΝΙΚΑ Α.Ε.Γ.Α.**

### **Βήµα 4**

Εισάγετε στα στοιχεία πληρωµής τον αριθµό ειδοποιητηρίου. Επιλέγετε **"Συνέχεια"** και επιβεβαιώνετε τα στοιχεία της συναλλαγής. Το ποσό προς πληρωµή συµπληρώνεται αυτόµατα και δεν υπάρχει δυνατότητα επεξεργασίας.

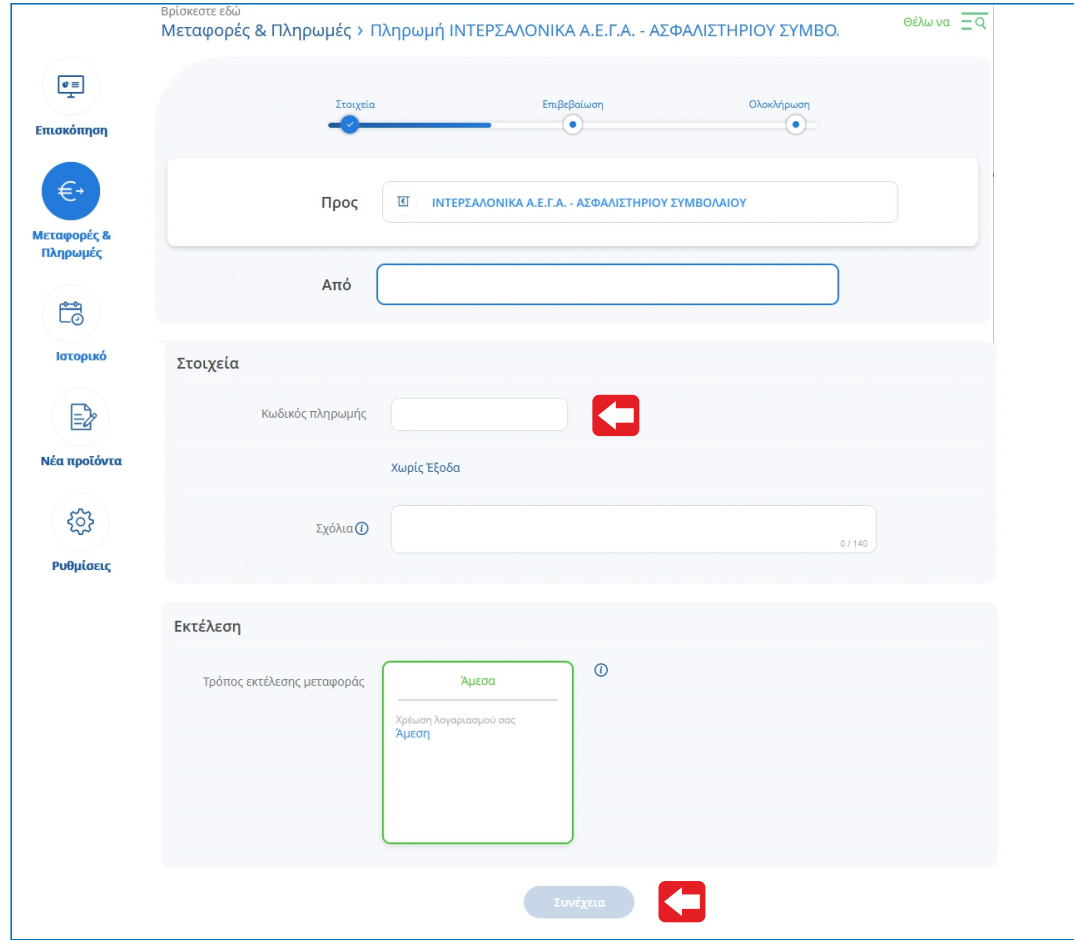

### **Βήµα 5**

Επιλέγετε **"Συνέχεια"**ώστε να εκτελεστεί η συναλλαγή σας και να λάβετε το αποδεικτικό.

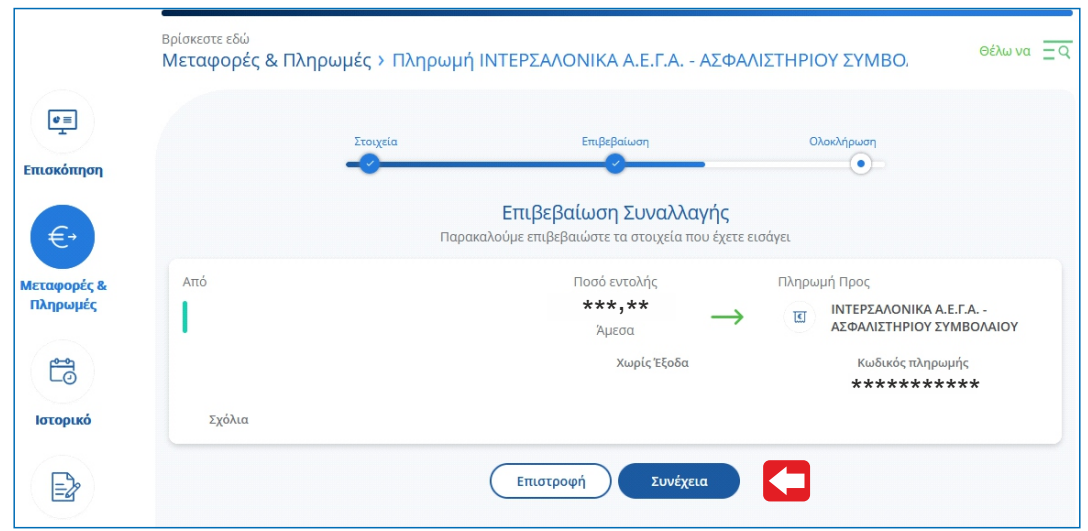

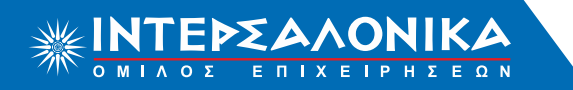

# Οδηγίες αυτόµατων πληρωµών µέσω Web Banking ΤΡΑΠΕΖΑΣ **ALPHA BANK ΕΞΟΦΛΗΣΗ ΕΙΔΟΠΟΙΗΤΗΡΙΩΝ** Πελατών **ΙΝΤΕΡΣΑΛΟΝΙΚΑ Α.Ε.Γ.Α.**

### **Βήµα 5**

Το ασφαλιστήριο σαs έχει εκδοθεί και εξοφληθεί. Η παραλαβή του συμβολαίου σαs μπορεί να γίνει κατόπιν επικοινωνίαs με τον ασφαλιστή σας ή µε το Τµήµα Εκδόσεων της Εταιρίας.

# Οδηγίες αυτόµατων πληρωµών µέσω Web Banking ΤΡΑΠΕΖΑΣ **ALPHA BANK ΚΑΤΑΘΕΣΗ ΠΡΟΚΑΤΑΒΟΛΗΣ** Συνεργατών **ΙΝΤΕΡΣΑΛΟΝΙΚΑ Α.Ε.Γ.Α.**

### <span id="page-4-0"></span>**Βήµα 1**

υπηρεσία myAlpha Web. Επισκεφθείτε τη σελίδα www.alpha.gr. Εισάγετε τους κωδικούς σας στο αντίστοιχο πεδίο και πραγματοποιήστε είσοδο στην

#### **Βήµα 2**

Επιλέγετε την ενότητα **"Μεταφορές και Πληρωµές"** και στη συνέχεια την υποενότητα **"Ασφαλιστικών Εταιριών".**

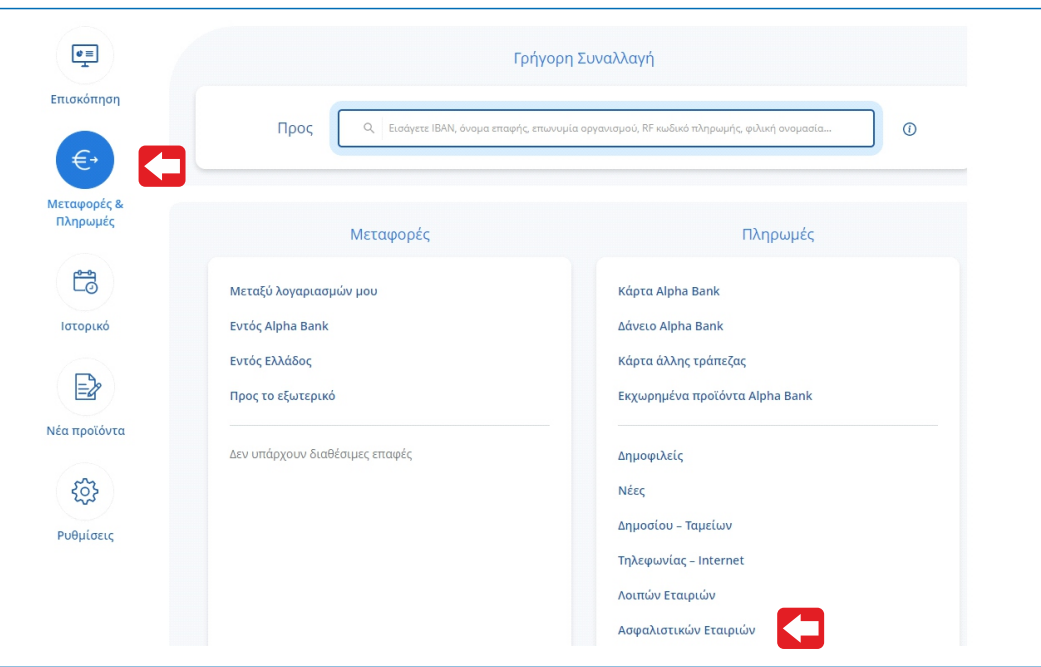

#### **Βήµα 3**

Από τη λίστα επιλέγετε **"ΙΝΤΕΡΣΑΛΟΝΙΚΑ Α.Ε.Γ.Α. - ΣΥΝΕΡΓΑΤΕΣ (ΠΡΟΚΑΤΑΒΟΛΗ)"**.

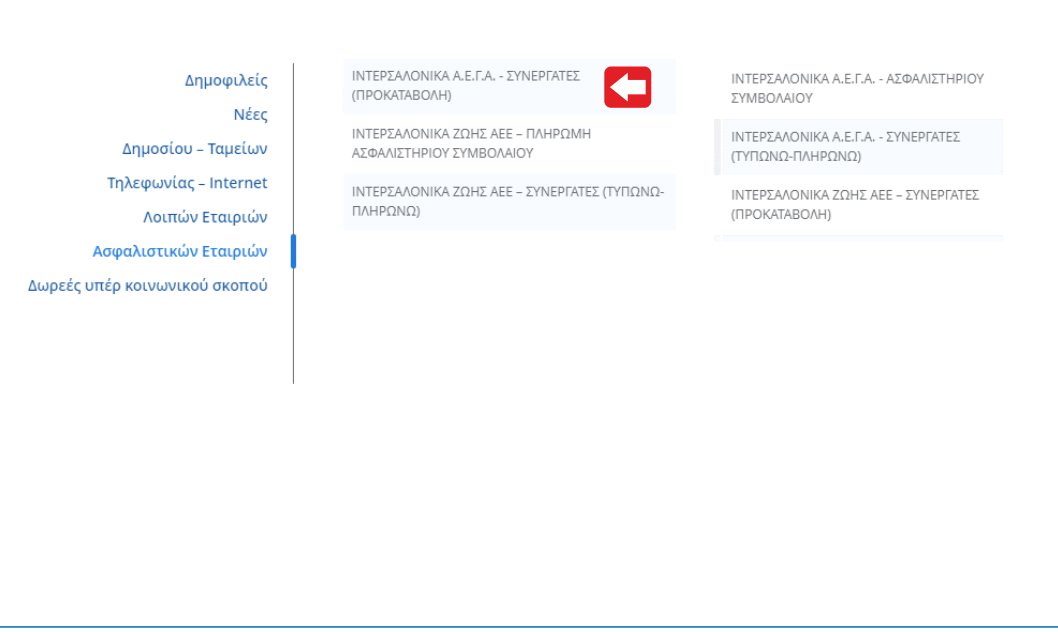

# Οδηγίες αυτόµατων πληρωµών µέσω Web Banking ΤΡΑΠΕΖΑΣ **ALPHA BANK ΚΑΤΑΘΕΣΗ ΠΡΟΚΑΤΑΒΟΛΗΣ** Συνεργατών **ΙΝΤΕΡΣΑΛΟΝΙΚΑ Α.Ε.Γ.Α.**

#### **Βήµα 4**

Συµπληρώνετε τα Στοιχεία Πληρωµής ως εξής: α) Εισάγετε τον 10ψήφιο κωδικό συνεργάτη ο οποίος αποτελείται από τα 5 ψηφία του κύριου κωδικού και τα 5 ψηφία του υποκωδικού. Σε περιπτωση που η πληρωµή δεν αφορά υποκωδικό αλλά κύριο κωδικό, συµπληρώνετε τον κύριο κωδικό και 5 µηδενικά. β) Εισάγετε τον Α.Φ.Μ. του κωδικού ή υποκωδικού αντίστοιχα. γ) Εισάγετε το ποσό που θέλετε να καταθέσετε στο πλαφόν σας.

Επιλέγετε **"Συνέχεια"** και επιβεβαιώνετε τα στοιχεία της συναλλαγής

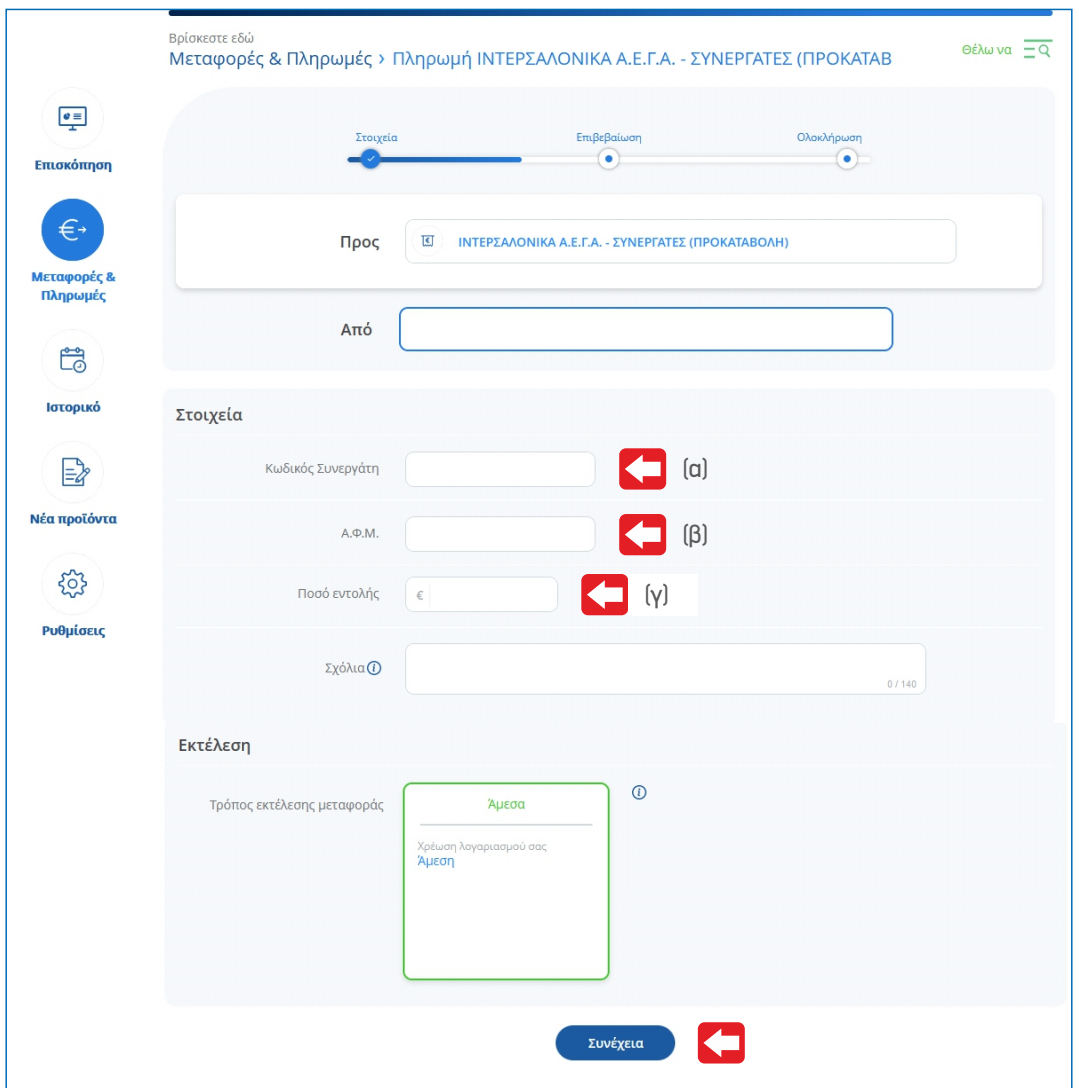

# Οδηγίες αυτόµατων πληρωµών µέσω Web Banking ΤΡΑΠΕΖΑΣ **ALPHA BANK ΚΑΤΑΘΕΣΗ ΠΡΟΚΑΤΑΒΟΛΗΣ** Συνεργατών **ΙΝΤΕΡΣΑΛΟΝΙΚΑ Α.Ε.Γ.Α.**

### **Βήµα 5**

Επιλέγετε "Συνέχεια" ώστε να εκτελεστεί η συναλλαγή σας και να λάβετε το αποδεικτικό.

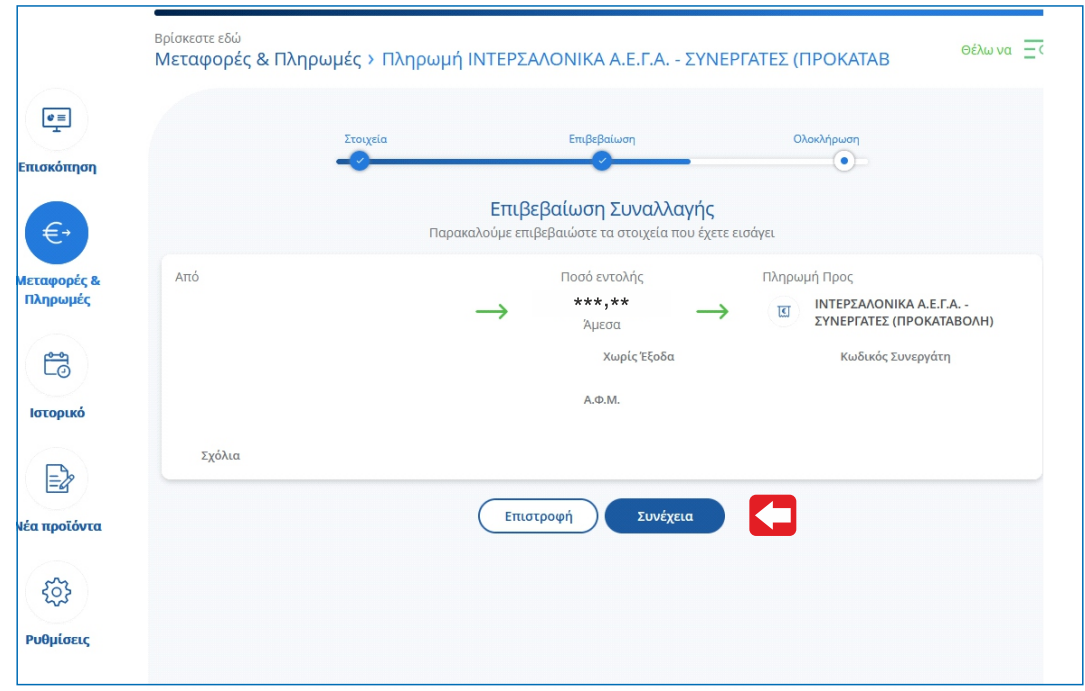

#### **Βήµα 5**

Το πλαφόν σας έχει ενηµερωθεί. Δεν χρειάζεται καµία επιπλέον ενέργεια από µέρους σας, όπως καταχώρηση της κατάθεσης στην εφαρµογή ΤΥΠΩΝΩ - ΠΛΗΡΩΝΩ ή αποστολή καταθετηρίου στην Eταιρία.

# Οδηγίες αυτόµατων πληρωµών µέσω Web Banking ΤΡΑΠΕΖΑΣ **ALPHA BANK ΕΞΟΦΛΗΣΗ ΤΑΜΕΙΑΚΩΝ ΚΑΤΑΣΤΑΣΕΩΝ** Συνεργατών **ΙΝΤΕΡΣΑΛΟΝΙΚΑ Α.Ε.Γ.Α.**

### <span id="page-7-0"></span>**Βήµα 1**

υπηρεσία myAlpha Web. Επισκεφθείτε τη σελίδα www.alpha.gr. Εισάγετε τους κωδικούς σας στο αντίστοιχο πεδίο και πραγµατοποιήστε είσοδο στην

#### **Βήµα 2**

Επιλέγετε την ενότητα **"Μεταφορές και Πληρωµές"** και στη συνέχεια την υποενότητα **"Ασφαλιστικών Εταιριών".**

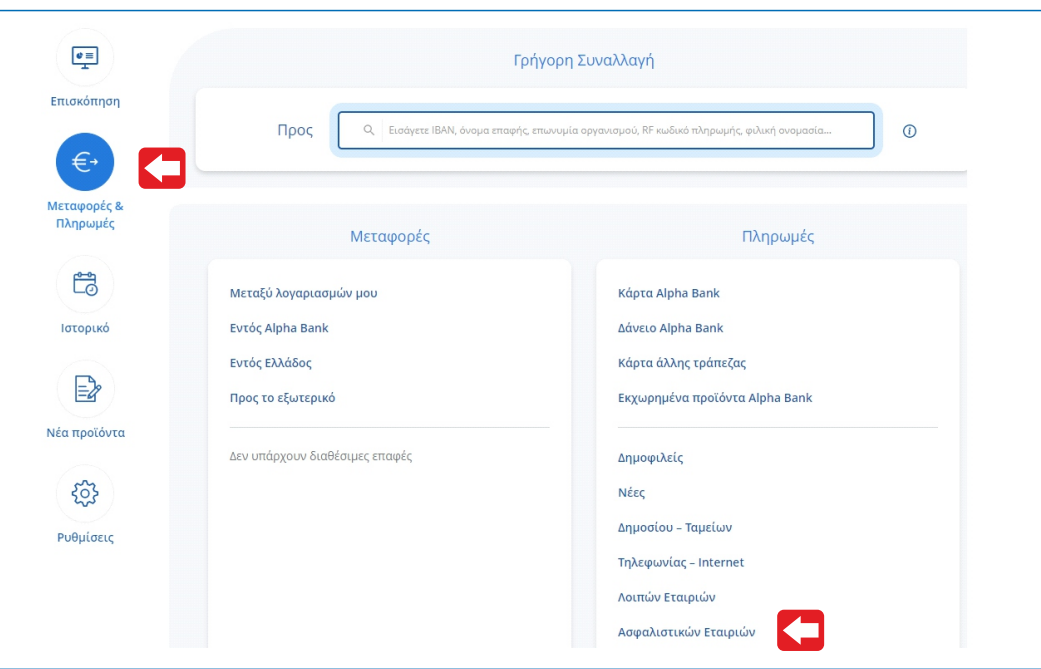

#### **Βήµα 3**

Από τη λίστα επιλέγετε **"ΙΝΤΕΡΣΑΛΟΝΙΚΑ Α.Ε.Γ.Α. - ΣΥΝΕΡΓΑΤΕΣ (ΤΥΠΩΝΩ-ΠΛΗΡΩΝΩ)".**

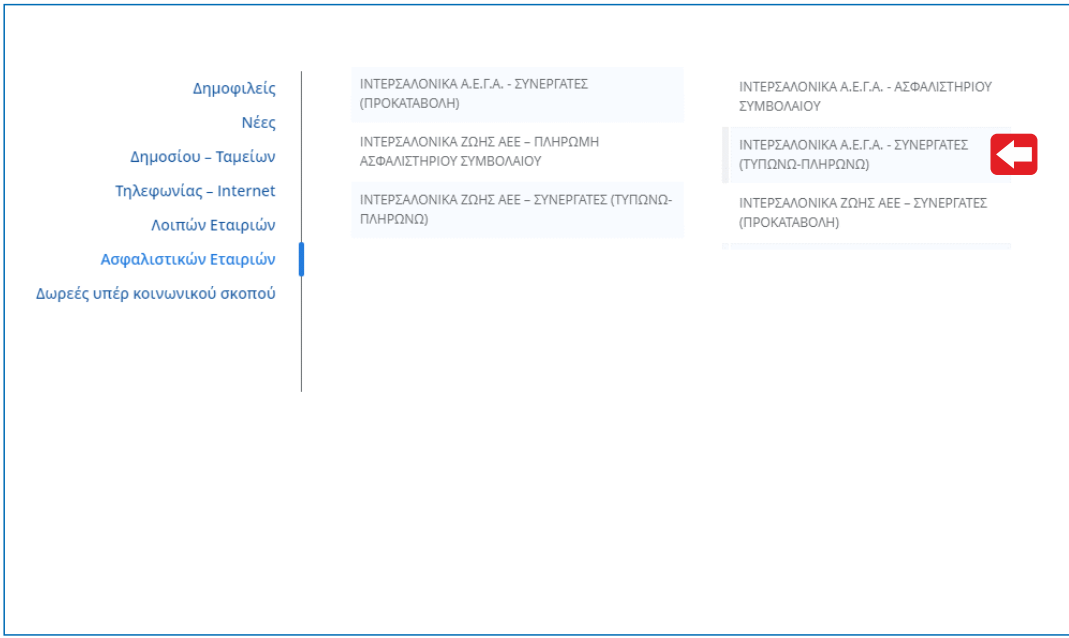

# Οδηγίες αυτόµατων πληρωµών µέσω Web Banking ΤΡΑΠΕΖΑΣ **ALPHA BANK ΕΞΟΦΛΗΣΗ ΤΑΜΕΙΑΚΩΝ ΚΑΤΑΣΤΑΣΕΩΝ** Συνεργατών **ΙΝΤΕΡΣΑΛΟΝΙΚΑ Α.Ε.Γ.Α.**

#### **Βήµα 4**

Συµπληρώνετε τα Στοιχεία Πληρωµής ως εξής: α) Εισάγετε τον 10ψήφιο κωδικό συνεργάτη ο οποίος αποτελείται από τα 5 ψηφία του κύριου κωδικού και τα 5 ψηφία του υποκωδικού. Σε περιπτωση που η ταµειακή δεν αφορά υποκωδικό αλλά κύριο κωδικό, συµπληρώνετε τον κύριο κωδικό και 5 µηδενικά. β) Εισάγετε τον Α.Φ.Μ. του κωδικού ή υποκωδικού αντίστοιχα. γ) Εισάγετε τον αριθµό ταµειακής κατάστασης προς εξόφληση στο πεδίο "Αριθµός Κατάστασης Πληρωµής". Το ποσό προς πληρωµή συµπληρώνεται αυτόµατα και δεν υπάρχει δυνατότητα επεξεργασίας. Επιλέγετε **"Συνέχεια**" και επιβεβαίωνετε τα στοιχεία της συναλλαγής.

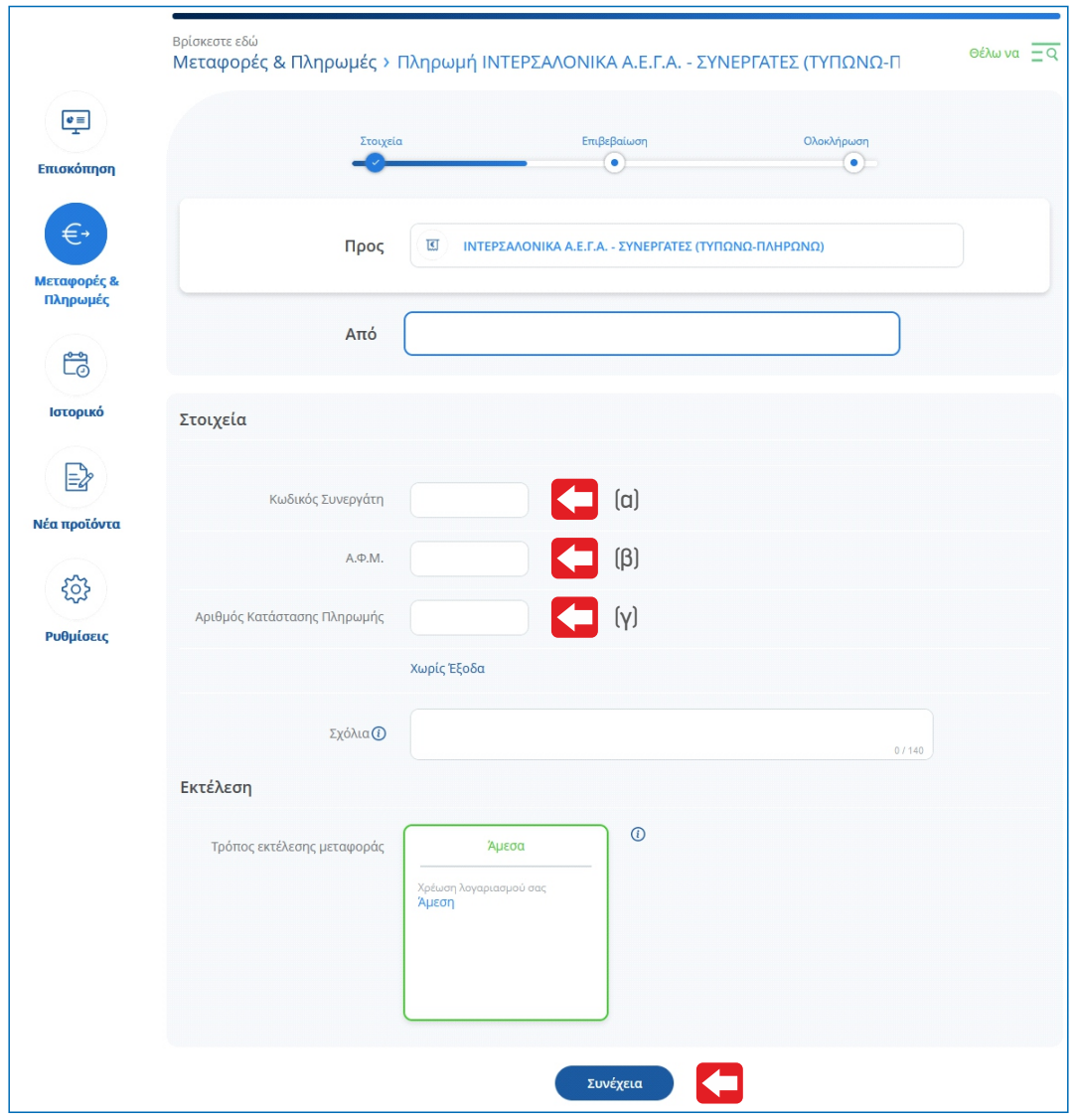

# Οδηγίες αυτόµατων πληρωµών µέσω Web Banking ΤΡΑΠΕΖΑΣ **ALPHA BANK ΕΞΟΦΛΗΣΗ ΤΑΜΕΙΑΚΩΝ ΚΑΤΑΣΤΑΣΕΩΝ** Συνεργατών **ΙΝΤΕΡΣΑΛΟΝΙΚΑ Α.Ε.Γ.Α.**

### **Βήµα 5**

Επιλέγετε "Συνέχεια" ώστε να εκτελεστεί η συναλλαγή σας και να λάβετε το αποδεικτικό.

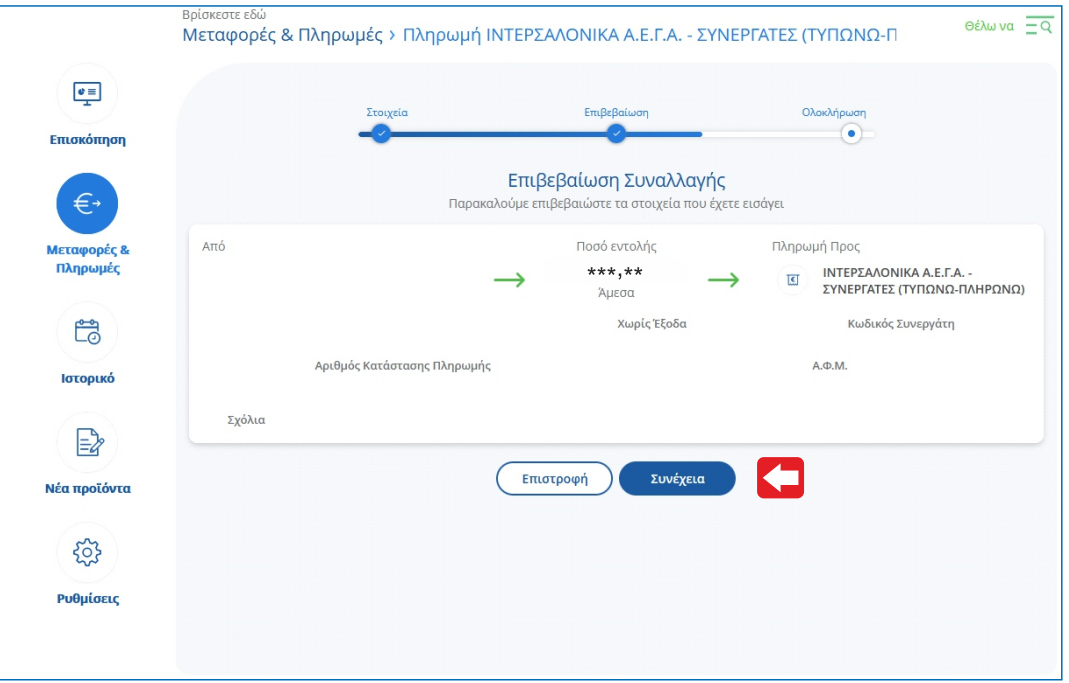

### **Βήµα 5**

της κατάθεσης στο ΤΥΠΩΝΩ -ΠΛΗΡΩΝΩ ή αποστολή καταθετηρίου στην Εταιρία. Η ταμειακή κατάσταση έχει εξοφληθεί αυτόματα. Δεν χρειάζεται καμία επιπλέον ενέργεια από μέρουs σαs, όπωs καταχώρηση